# **Formulardesign anpassen/ ändern Passen Sie das Layout von Formularvorlagen mit dem Formulardesigner an Ihre Vorstellungen an.**

Sie können mit dem Formulardesigner (Berichtsdesigner) das Layout der PDF-Dokumente selbst bestimmen. Hierzu gehen Sie auf Stammdaten -> Formulare.

Sie müssen bitte erst das Formular erstellen (die Felder für die App definieren), erst wenn dies komplett fertig ist und Sie über die Vorschau alle Felder geprüft haben, können Sie das Design anpassen! Wie sie diese erstellen, können Sie im Hilfsartikel "Formulare erstellen" nachlesen.

Klicken Sie in der gewünschten Formularvorlage auf **Berichtsdesigner**.

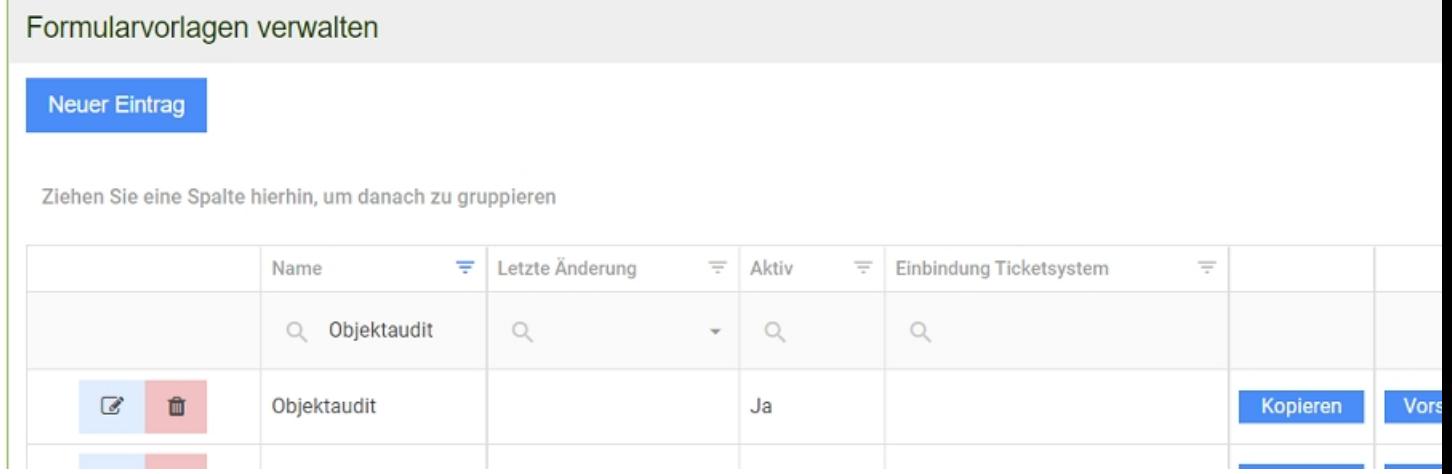

Es öffnet sich folgende Vorlage:

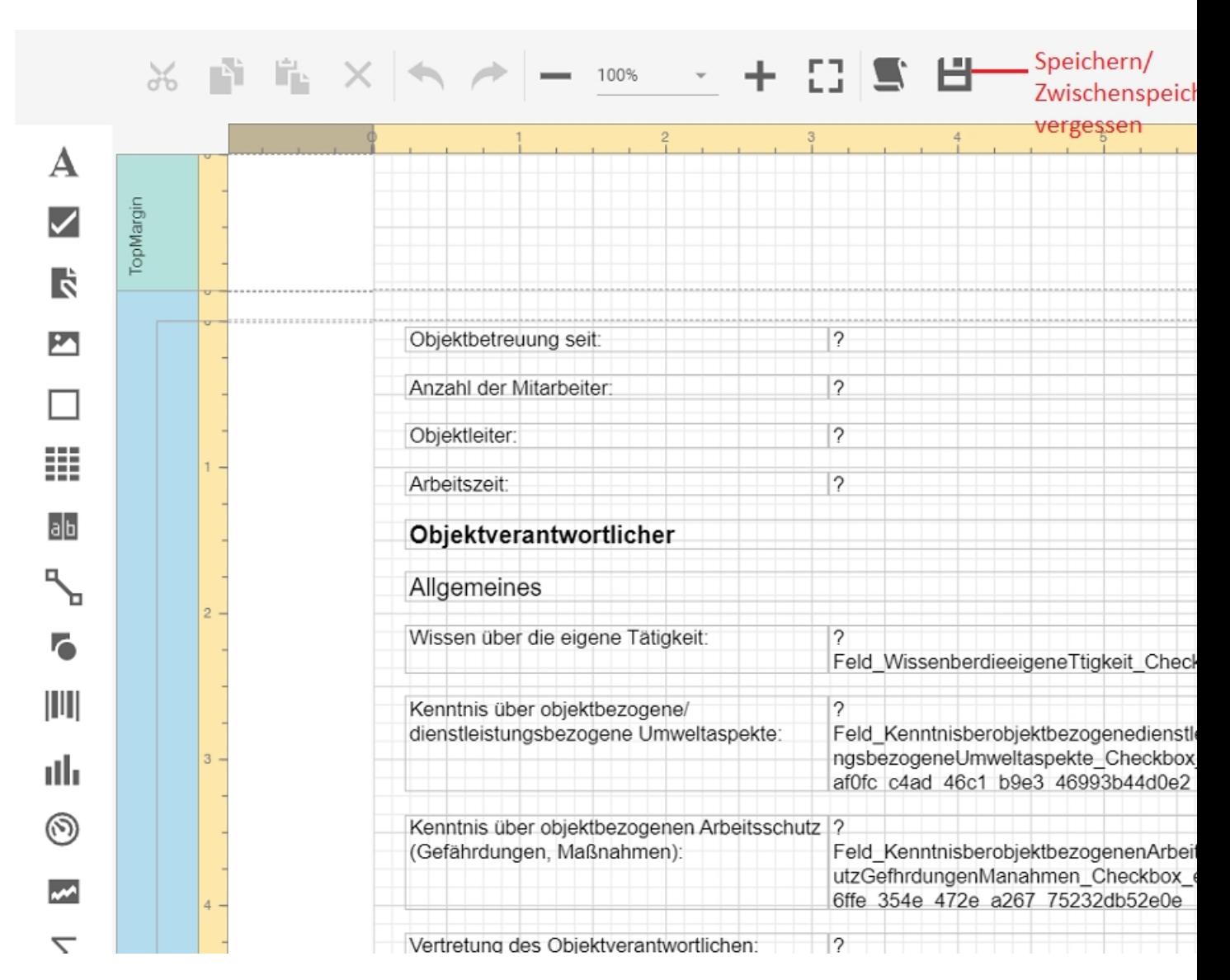

Auf der linken Seite finden Sie zahlreiche Symbole zum Einfügen von Elementen wie Textfelder, Grafiken oder Bilder. Auf der rechten Seite finden Sie Allgemeine Einstellungen der Eigenschaften (z.B. Schriftart, Schriftgröße), Formeln, und Datenbankfelder. Unser Formular Objektaudit besteht aus Textfeldern, Bildern, Unterschrift und Datenbankfeldern. Diese Formularfelder werden standardmäßig beim ersten Öffnen des Berichtsdesigners untereinander aufgelistet.

**-------------------------------------------------------------------------------- --------------------------------------------------**

## **Bestehende Felder verschieben**

Möchten Sie das initiale Layout beibehalten und nur einzelne Abschnitte ändern oder einfügen, ist es einfacher die vorhandenen Felder zu

verschieben statt zu löschen. Bevor Sie die Felder verschieben muss oft mehr Platz in der Vorlage geschaffen werden. Die Vorlage ist in Abschnitte sogenannte Bänder - unterteilt. Klicken Sie wie im Bild unten auf ein Band, in unserem Fall das dunkelblaue Detail-Band. Dann können Sie unter Layout -> Größe -> Höhe die Höhe anpassen.

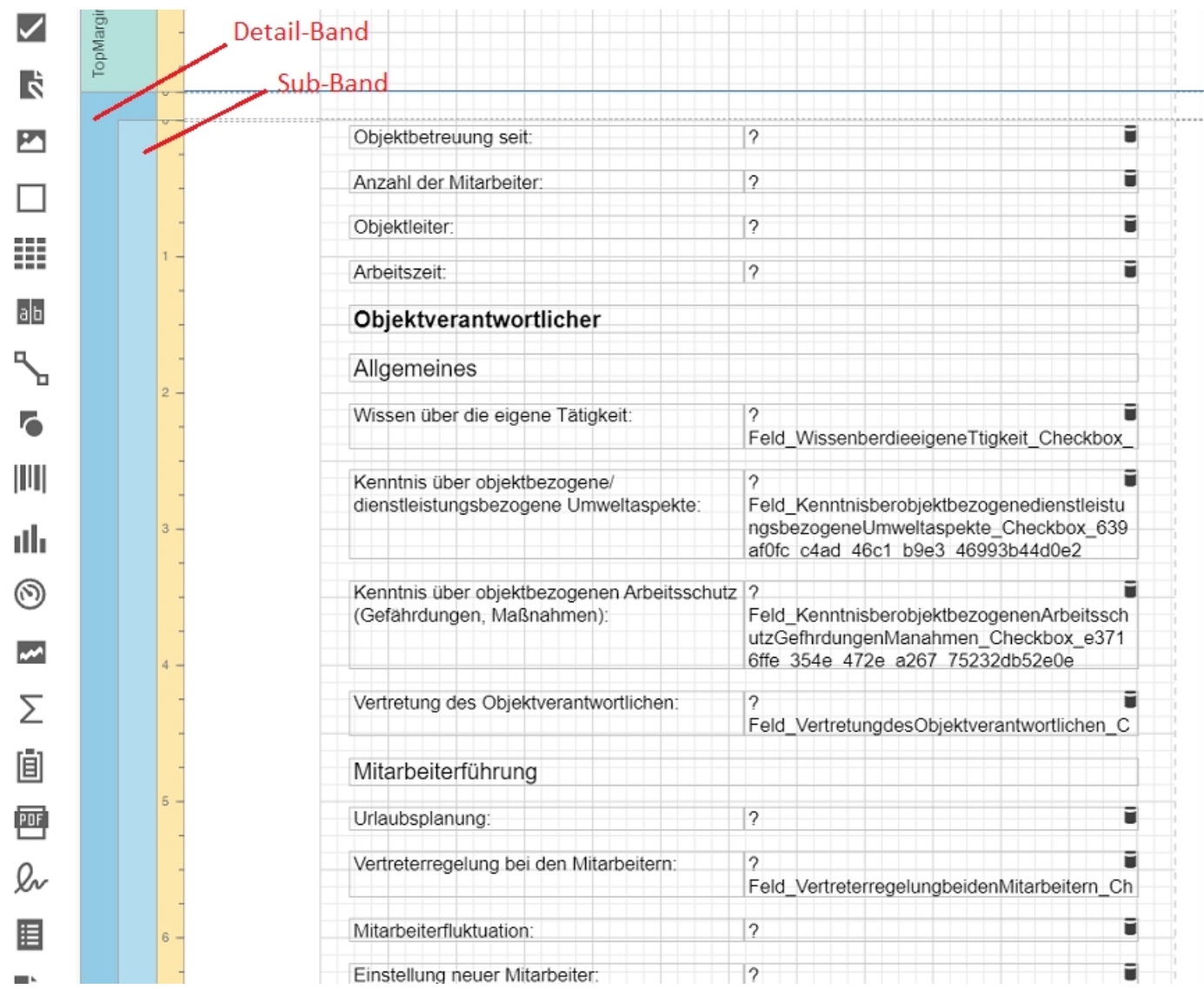

Das Detail-Band ist jetzt nach oben höher geworden. Wenn Sie die linke Maustaste gedrückt halten und über die Felder fahren, die Sie verschieben möchten, werden diese markiert. Sie können auf den markierten Bereich klicken und diesen per Maus oder über die Tastatur verschieben.

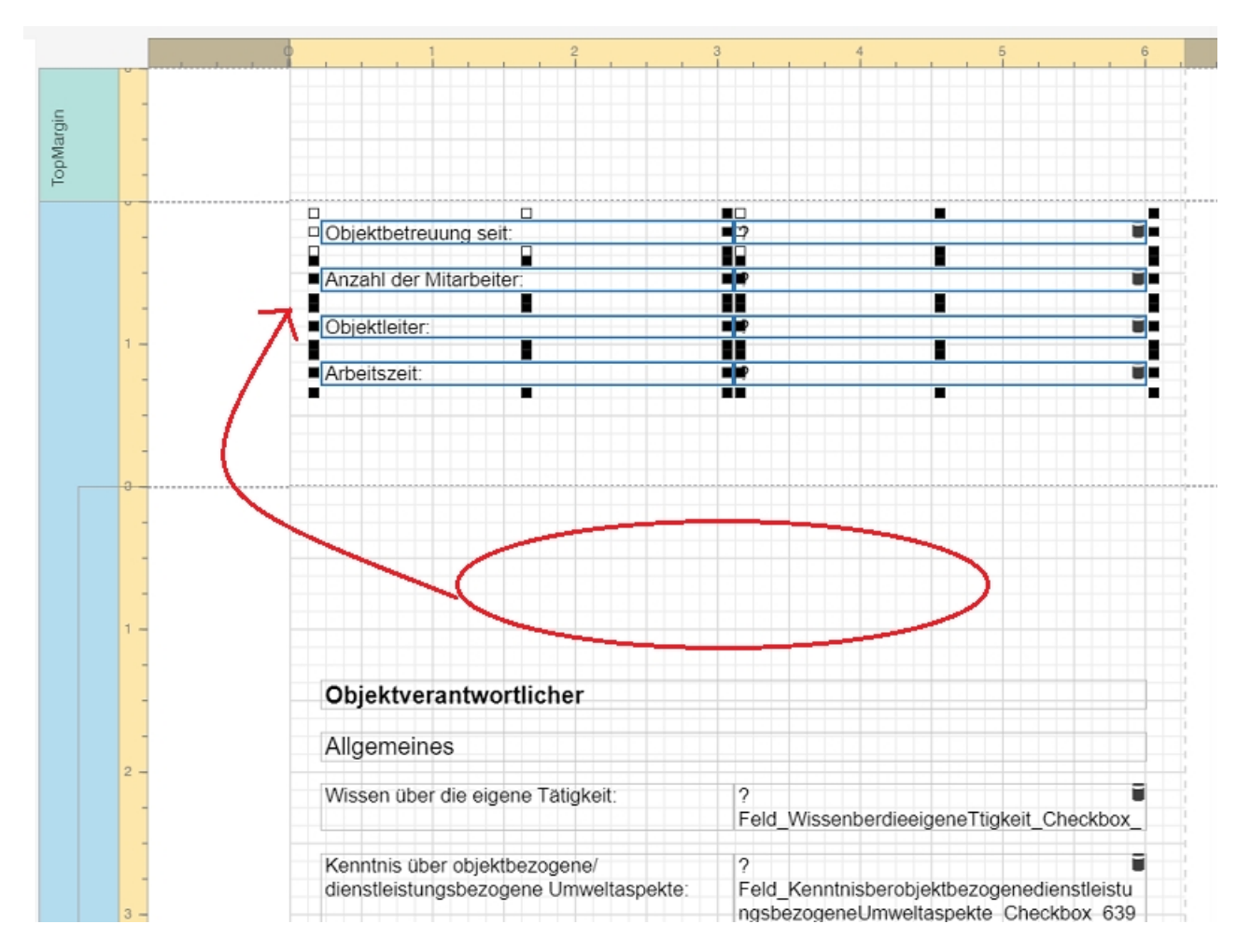

Den freigewordenen Platz können Sie jetzt nach Belieben nutzen. Wie Sie Text-, Datenbankfelder, Bilder und andere Elemente in die Vorlage einfügen, erklären wir weiter unten im Artikel.

**---------------------------------------------------------------------------------**

**Bestehende Felder und Bänder löschen**

**--------------------------------------------------**

Möchten Sie das initiale Layout löschen und das Formular komplett selbst designen, können Sie die voreingefügten Felder und Bänder entfernen. Die Margin-Bänder, das Header-Band und das Footer-Band können nicht gelöscht werden. Wenn Sie ein Band entfernen, löschen Sie damit auch die Textfelder und anderen Elemente, die sich darin befinden. Um ein Band zu entfernen, klicken Sie mit der linken Maustaste auf das Band und drücken Sie die Entf-Taste. Um Formularelemente wie Text- oder Datenbankfelder zu entfernen, klicken Sie auf das Element und drücken die Entf-Taste. Sie können auch mehrere Elemente auf einmal auswählen. Halten Sie dazu die linke

Maustaste gedrückt und fahren Sie über die Felder. Mit Klick auf Entf entfernen Sie alle ausgewählten Elemente.

**--------------------------------------------------------------------------------- --------------------------------------------------**

**Textfeld einfügen**

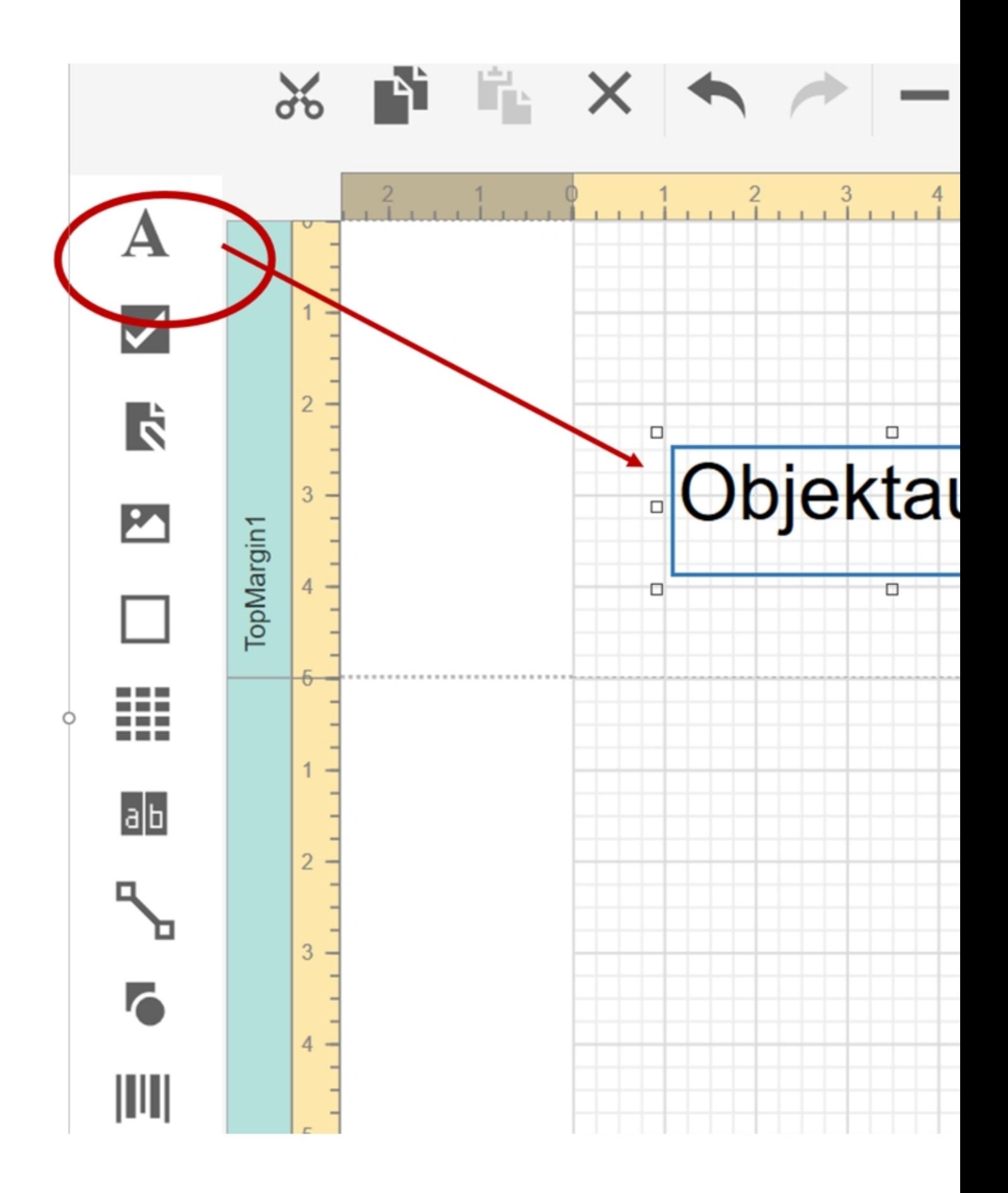

Zum Einfügen eines Textfeldes einfach mit der Maus auf das Textfeldsymbol (A) gehen (rechte Maustaste gedrückt halten) und dieses Feld an die gewünschte Position ziehen. Dann den Text z.B. Label1 überschreiben. Hier mit Objektaudit. Auf der rechten Seite finden Sie Einstellungen, hier kann unter Erscheinungsbild -> Schriftart die Schriftgröße und Art angepasst werden.

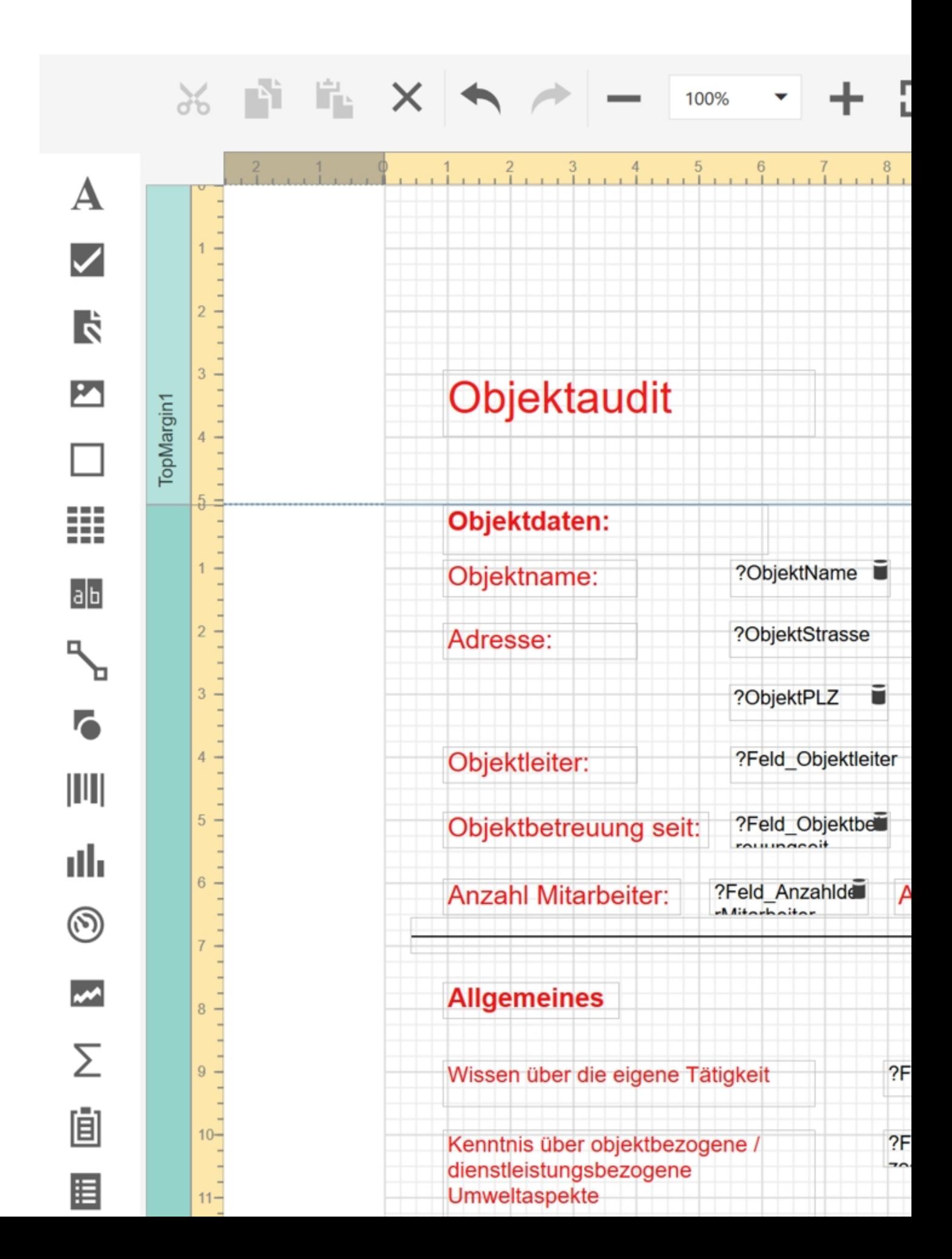

Sie können mit der Maus oder nach dem Anklicken das Textfeld an eine beliebige Position schieben.

In der Grafik sind die Textfelder rot und Datenbankfelder (z.B: ?ObjektName) schwarz dargestellt. Die Datenbankfelder beinhalten die Eingabe aus der App beim Ausfüllen des Formulars oder die Stammdatenfelder wie Objektname, Ersteller, etc.

**---------------------------------------------------------------------------------**

**--------------------------------------------------**

## **Datenbankfelder einfügen**

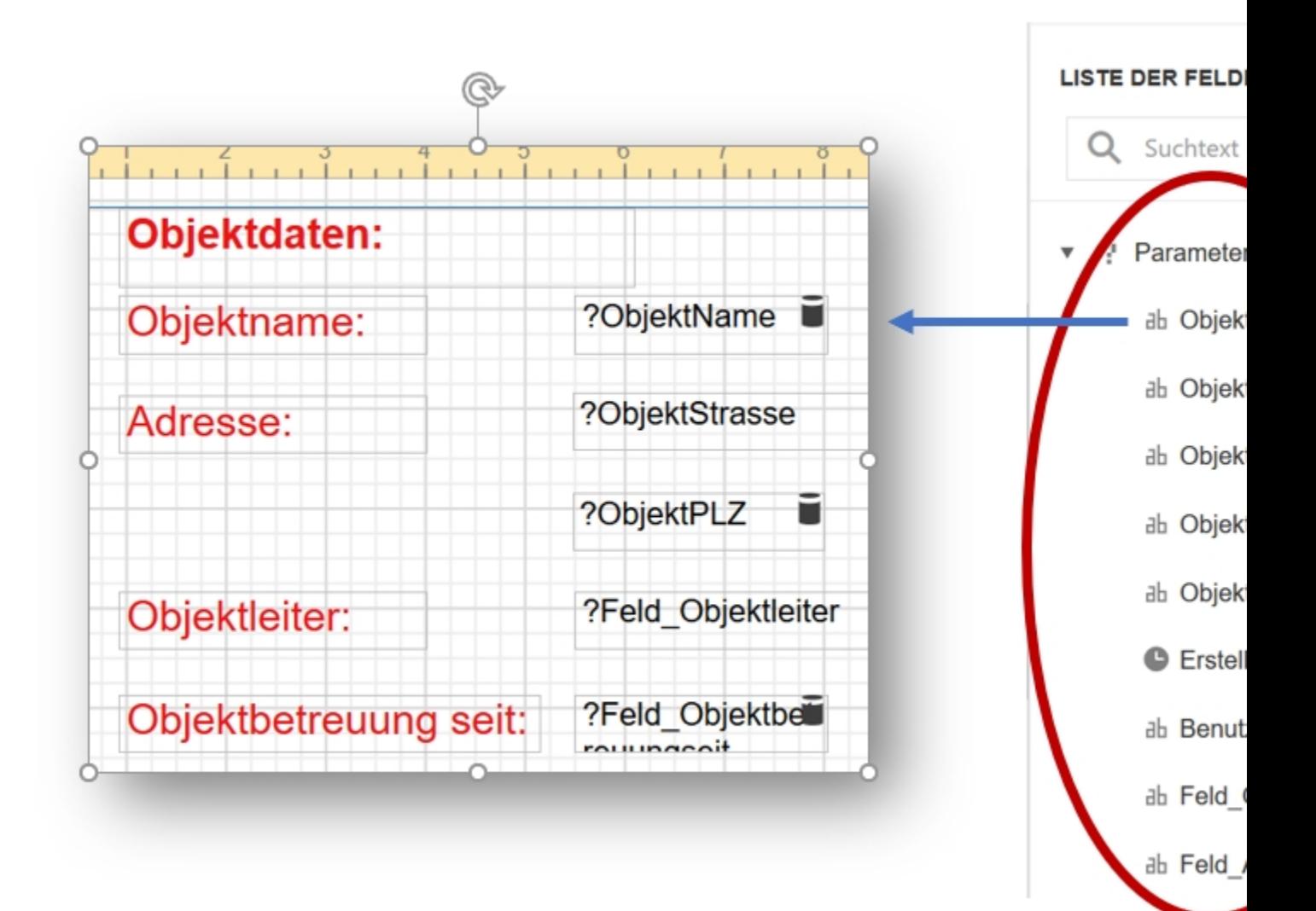

Gehen Sie auf der rechten Seite auf das Symbol Datenbankfelder. Jetzt erscheint eine Liste mit den Parametern = Feldern die bereits in KleanApp vorhanden sind oder die Sie vorher festgelegt haben. Wenn im Formular der Objekt Name automatisch hinzugefügt werden soll, je nachdem welches Objekt Sie ausgewählt haben, ziehen Sie das Datenbankfeld "ObjektName" aus der Liste der Parameter an die gewünschte Position.

**--------------------------------------------------------------------------------- --------------------------------------------------**

# **Bild oder Logo einfügen**

Sie können das Formular mit Bildern oder Ihrem Firmenlogo ergänzen.

Dazu ziehen Sie das Bild Feld in das Formular:

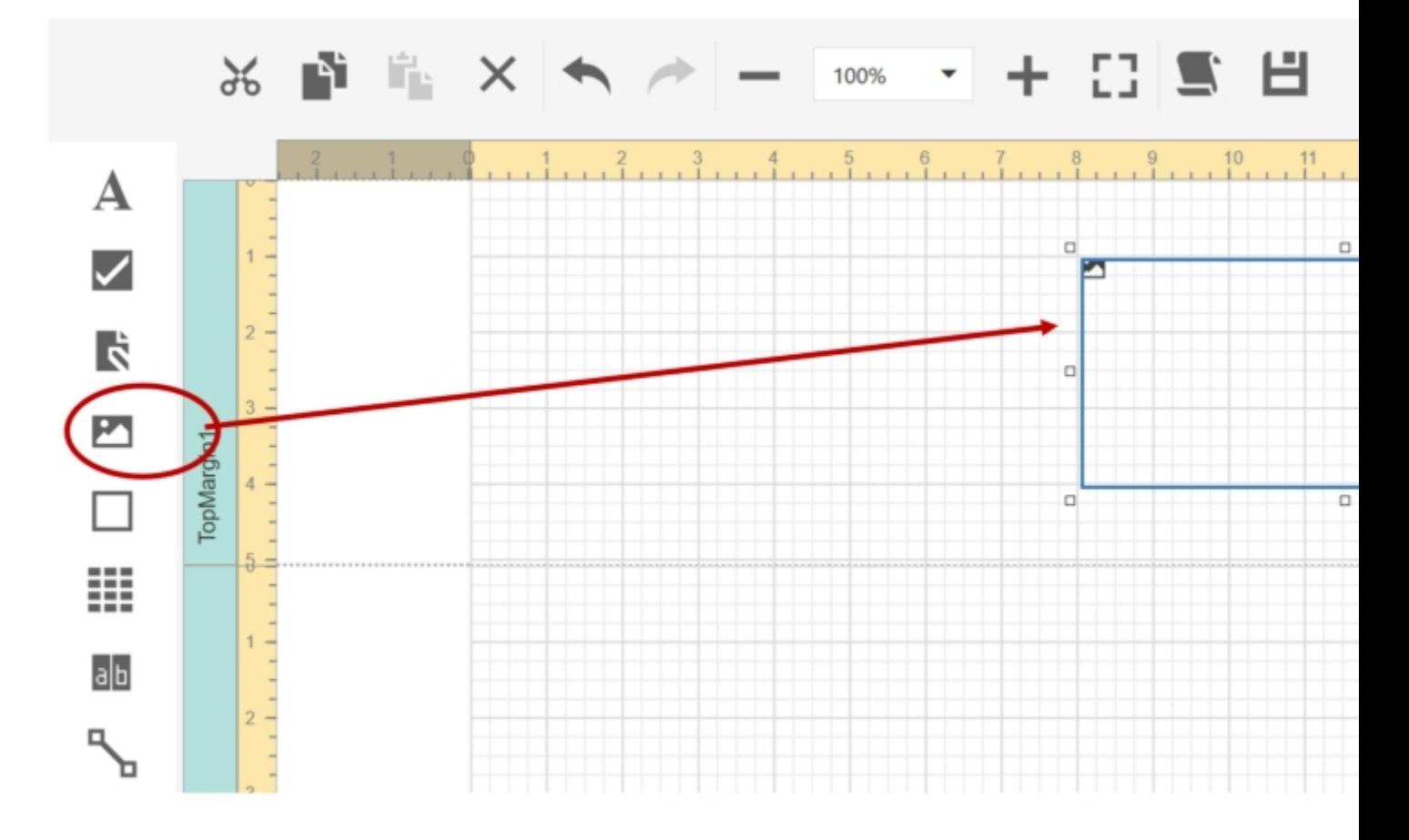

Anschließend wählen Sie die **Bild-Quelle** aus, z.B. Datei auf Ihrem PC. Bei Größe geben Sie bitte immer **Pressen** an, damit das Bild an die Feldgröße angepasst wird.

**--------------------------------------------------------------------------------- --------------------------------------------------**

# **Unterschriftsfeld einfügen**

Wenn Sie in Ihrem Formular ein Eingabefeld für die Unterschrift definiert haben

# Unterschriftsfeld

können Sie dies wie folgt darstellen:

Zuerst ziehen Sie ein Bild Feld an die gewünschte Stelle im Formular:

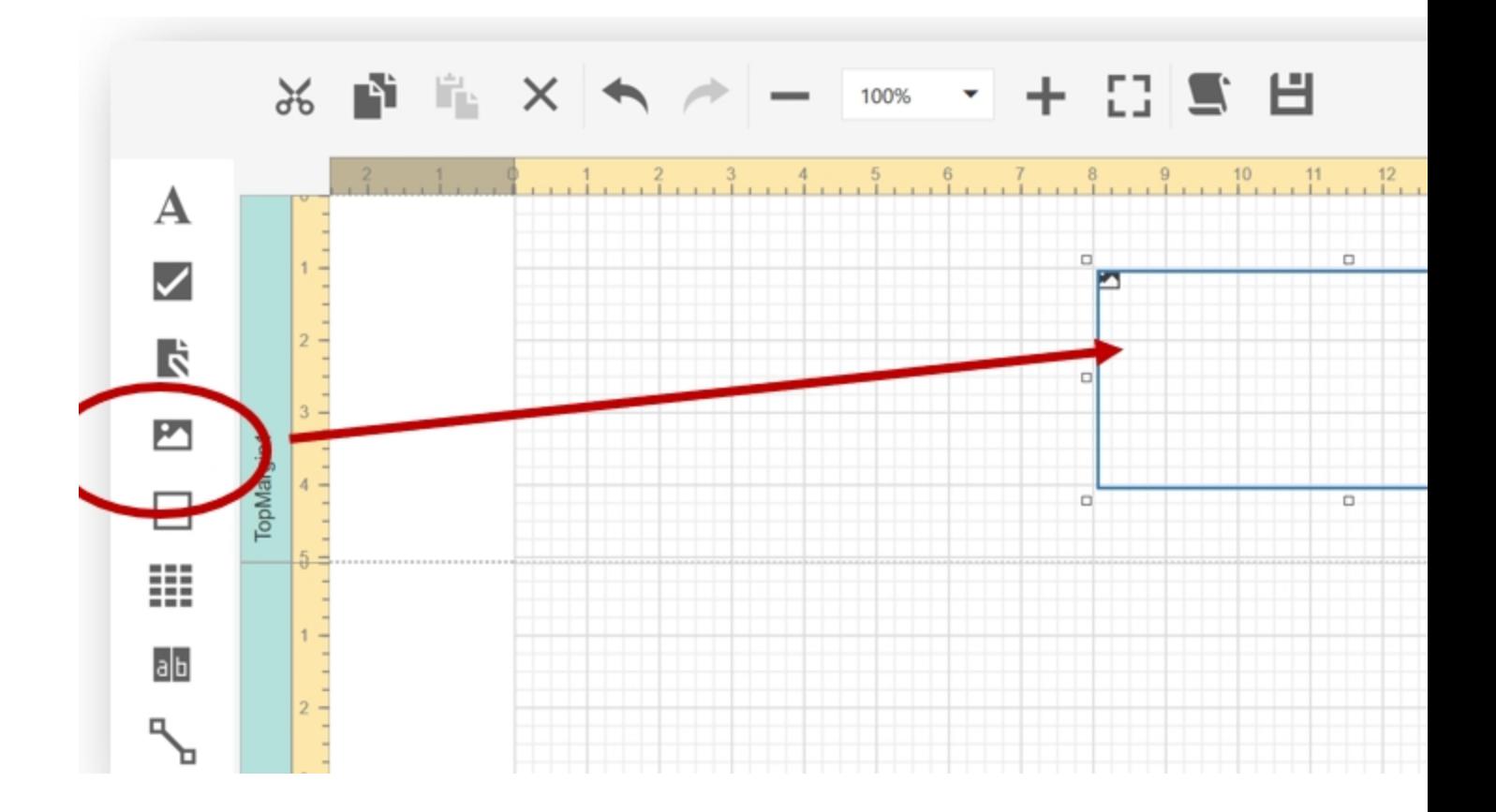

Bei Größe geben Sie bitte **Pressen** an, damit das Bild an die Feldgröße angepasst wird.

Dann wählen Sie rechts im Menü bei Parameter das Feld "Feld UnterschriftKunde" aus und ziehen es mit der Maus in das Bild Feld.

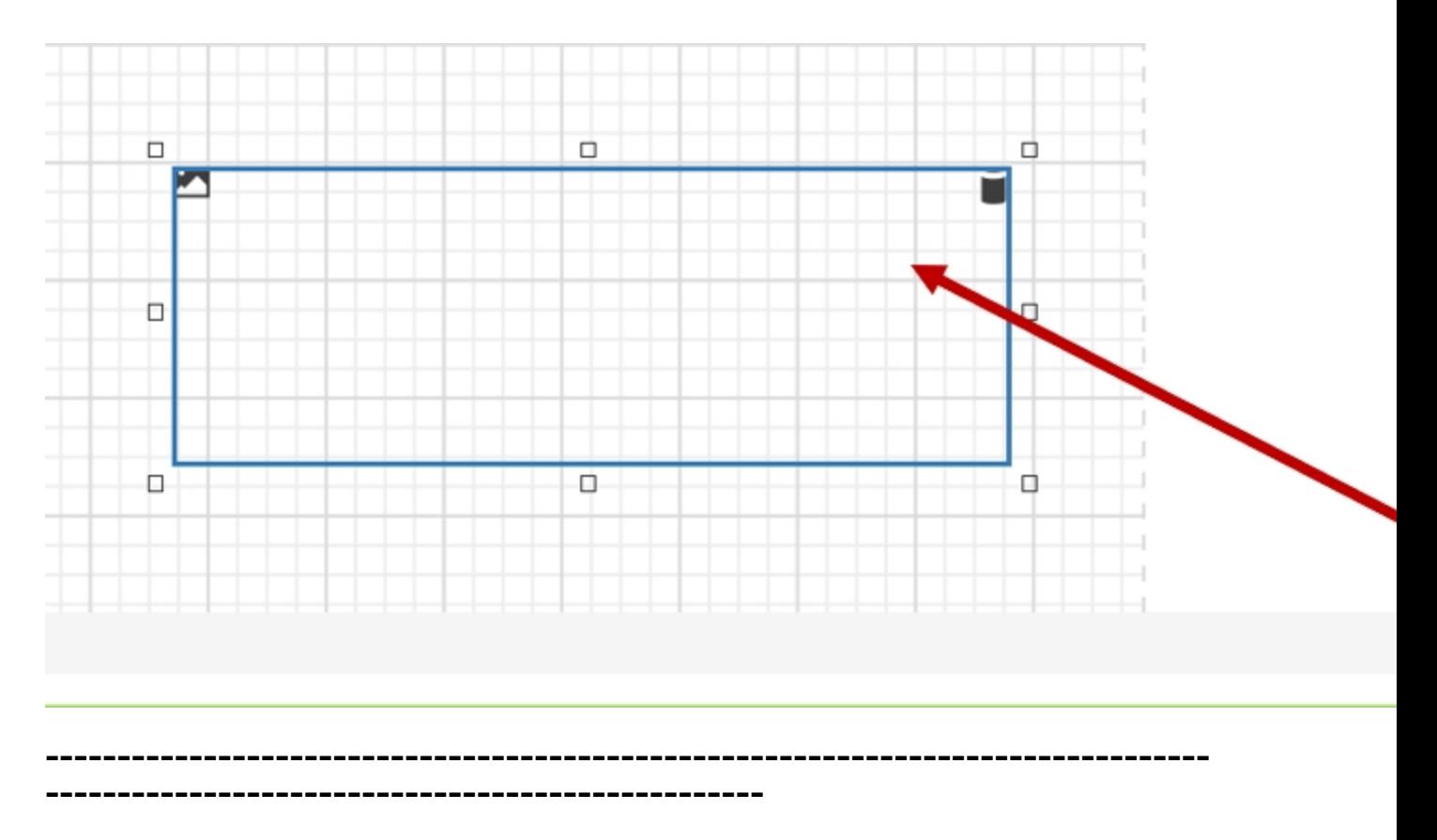

# **Foto einfügen**

Beinhaltet Ihre Formularvorlage ein Foto als Formularfeld, können Sie dieses wie die Unterschrift im oberen Abschnitt in das Formular integrieren. Ziehen Sie dazu erst ein Bild Feld an die gewünschte Stelle im Formular. Geben Sie bei der Größe des Bildes "Pressen" an. Wählen Sie dann im Menü rechts unter Parameter das Foto Formularfeld aus und ziehen es mit der Maus in das Bild Feld.

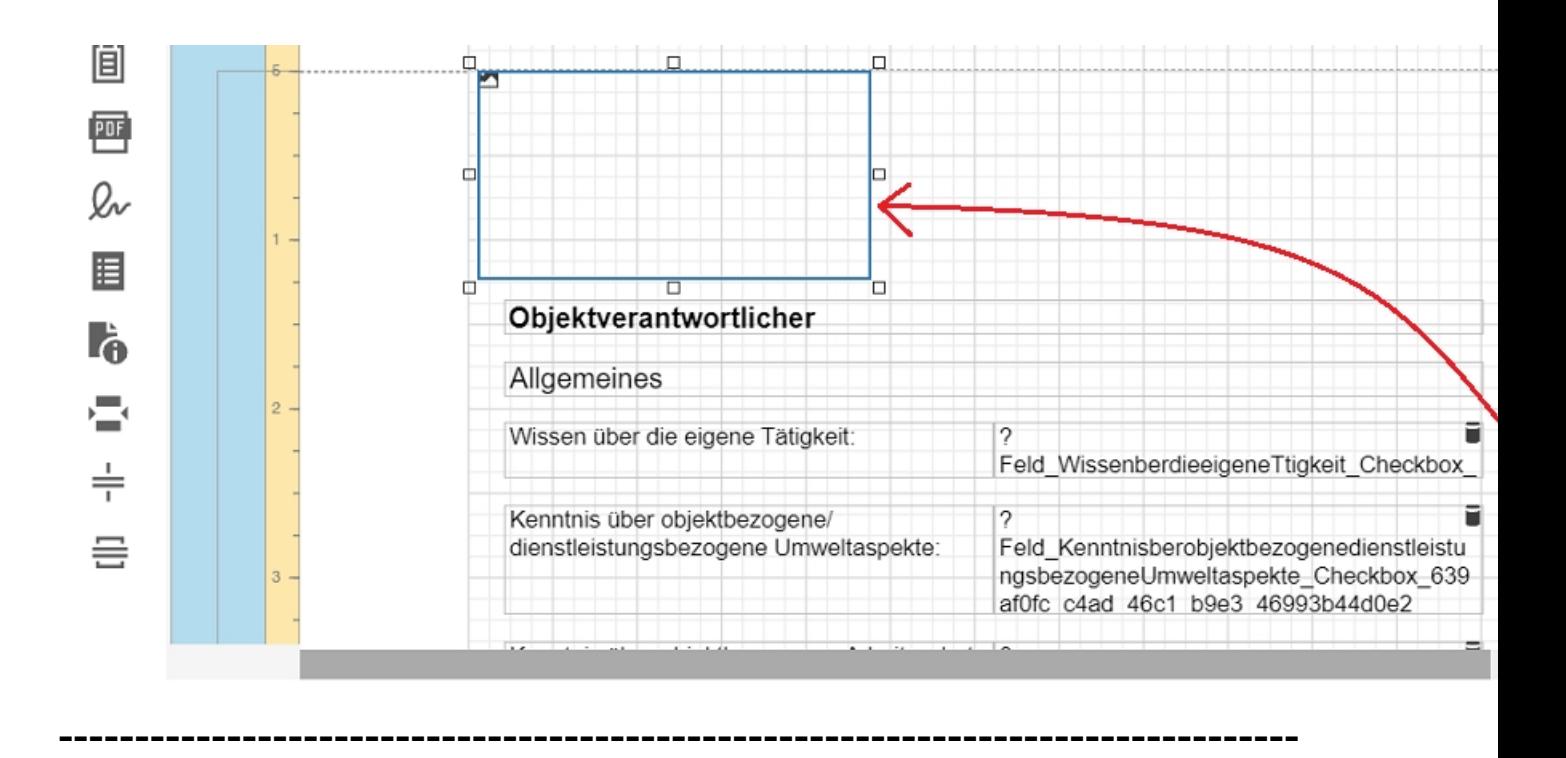

## **Kontrollkästchen einfügen**

Falls Sie in Ihrem Formular ein Eingabefeld für die Auswahl Ja/Nein definiert haben

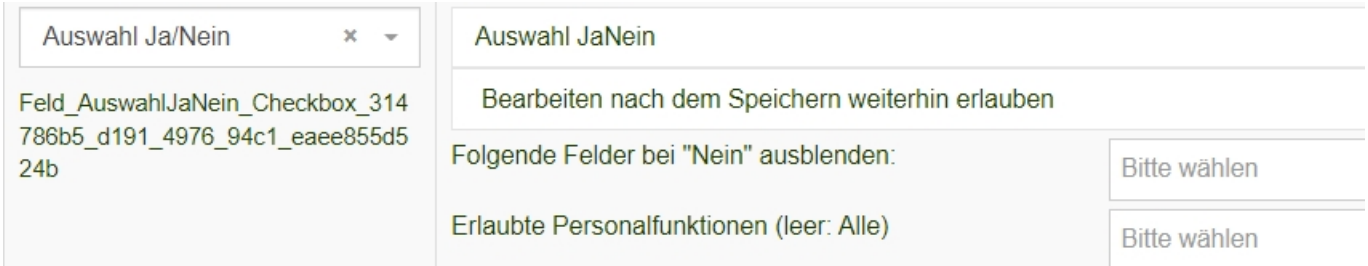

können Sie dies als Kontrollkästchen darstellen:

**--------------------------------------------------**

Zuerst ziehen Sie ein Check Box Feld an die gewünschte Stelle im Formular:

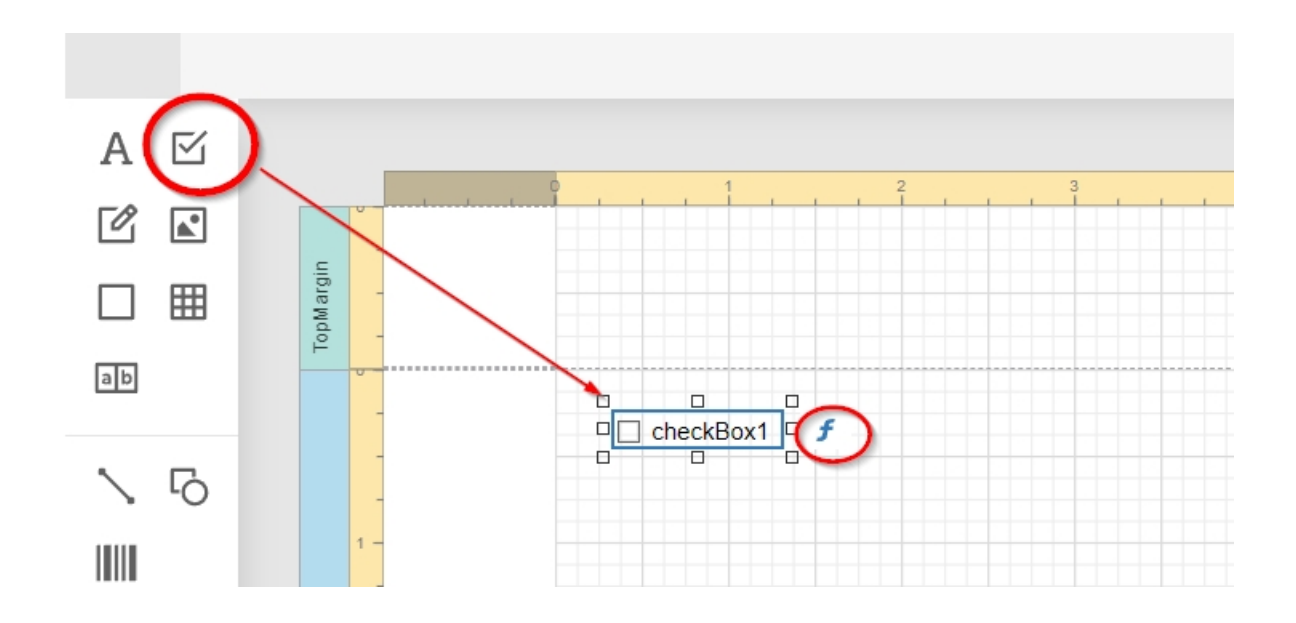

Drücken Sie dann auf das geschwungene f.

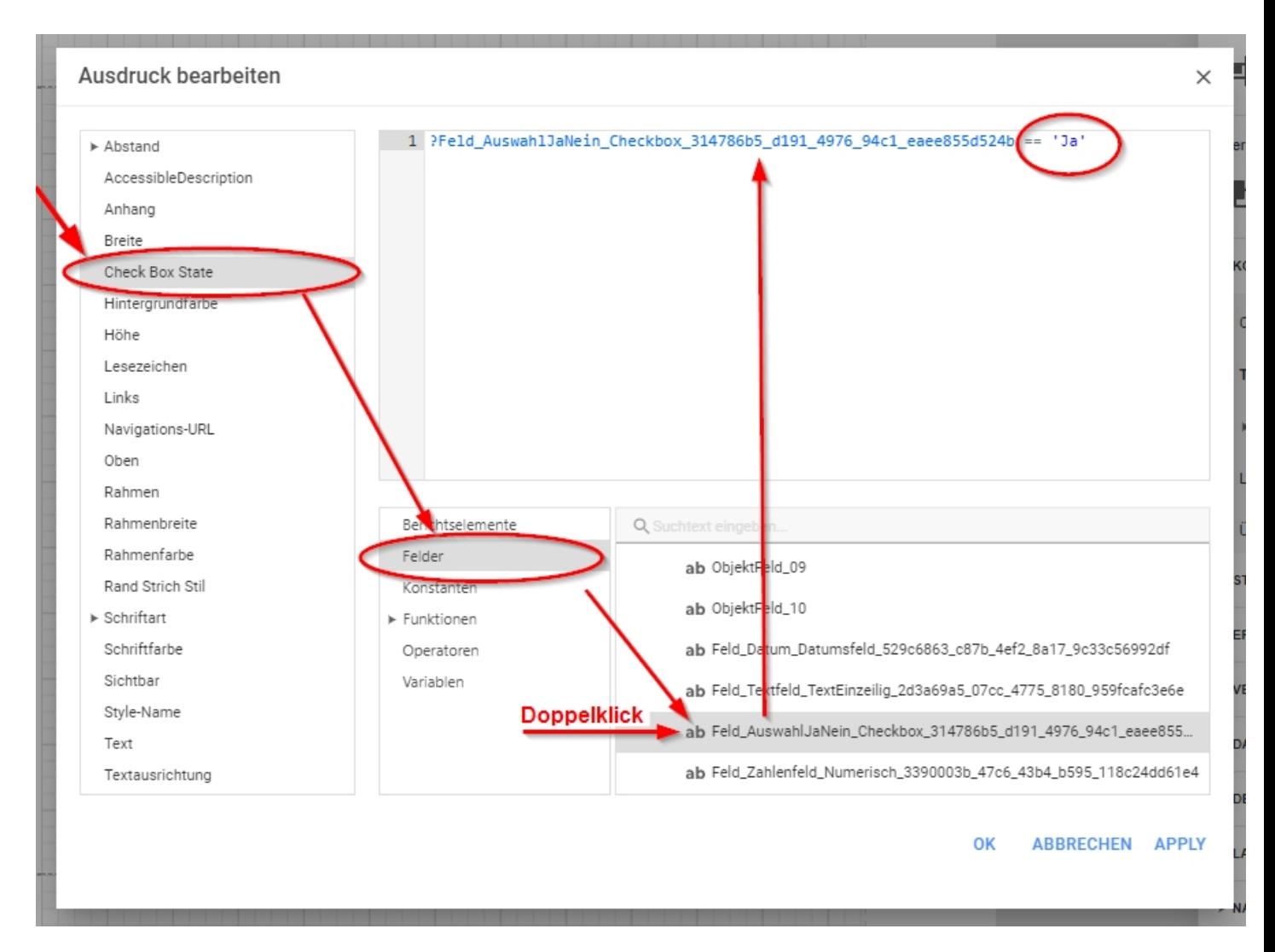

Anschließend gehen Sie auf **Check Box State**, dann auf **Felder** und wählen das passende Auswahlfeld Ja/Nein mit einem Doppelklick aus.

Der **Check Box State** braucht einen Wert "true" oder "false" (Wahr oder Falsch), der bestimmt ob der Haken gesetzt ist.

Vergleichen Sie hierzu das Feld Auswahl Ja/Nein mit "Ja" mit Hilfe von "==". Der Haken wird nun gesetzt sollte das Auswahlfeld ein "Ja" sein.

**---------------------------------------------------------------------------------**

**--------------------------------------------------**

## **Weitere nützliche Designelemente:**

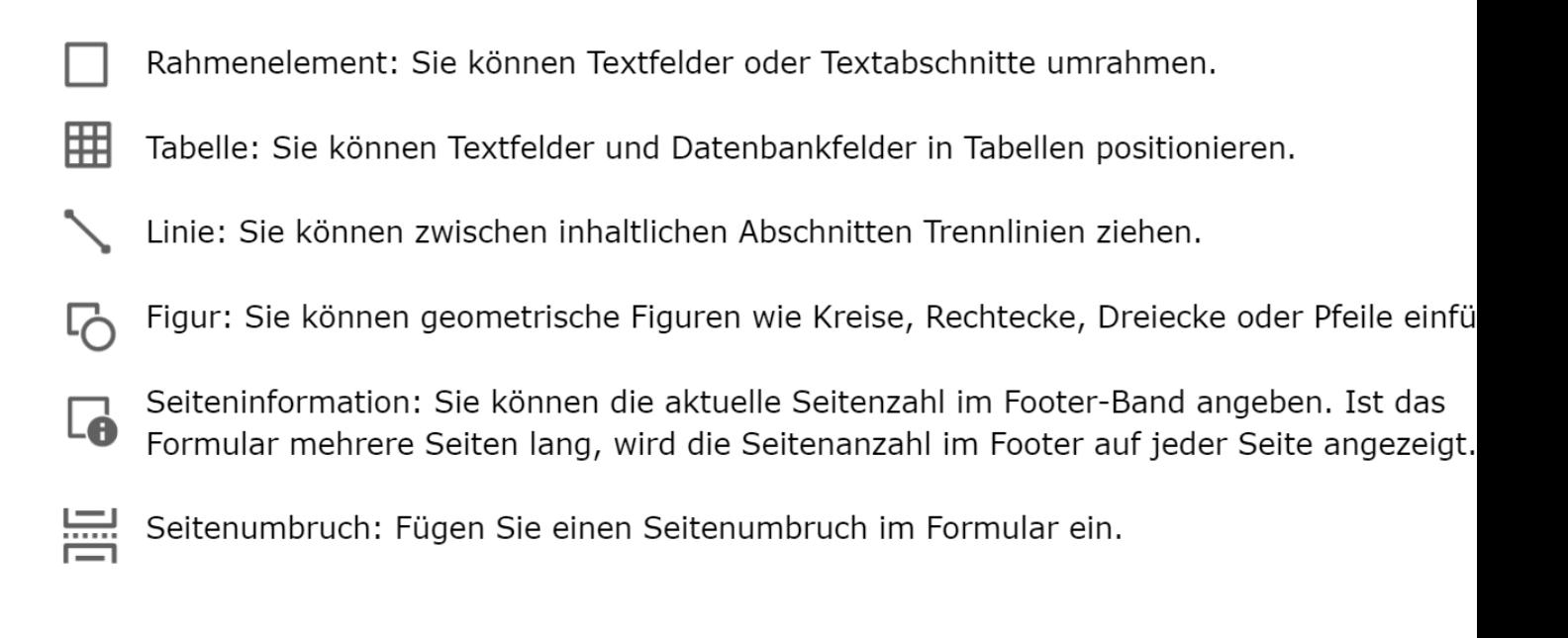

## Abschließend *speichern* nicht vergessen.

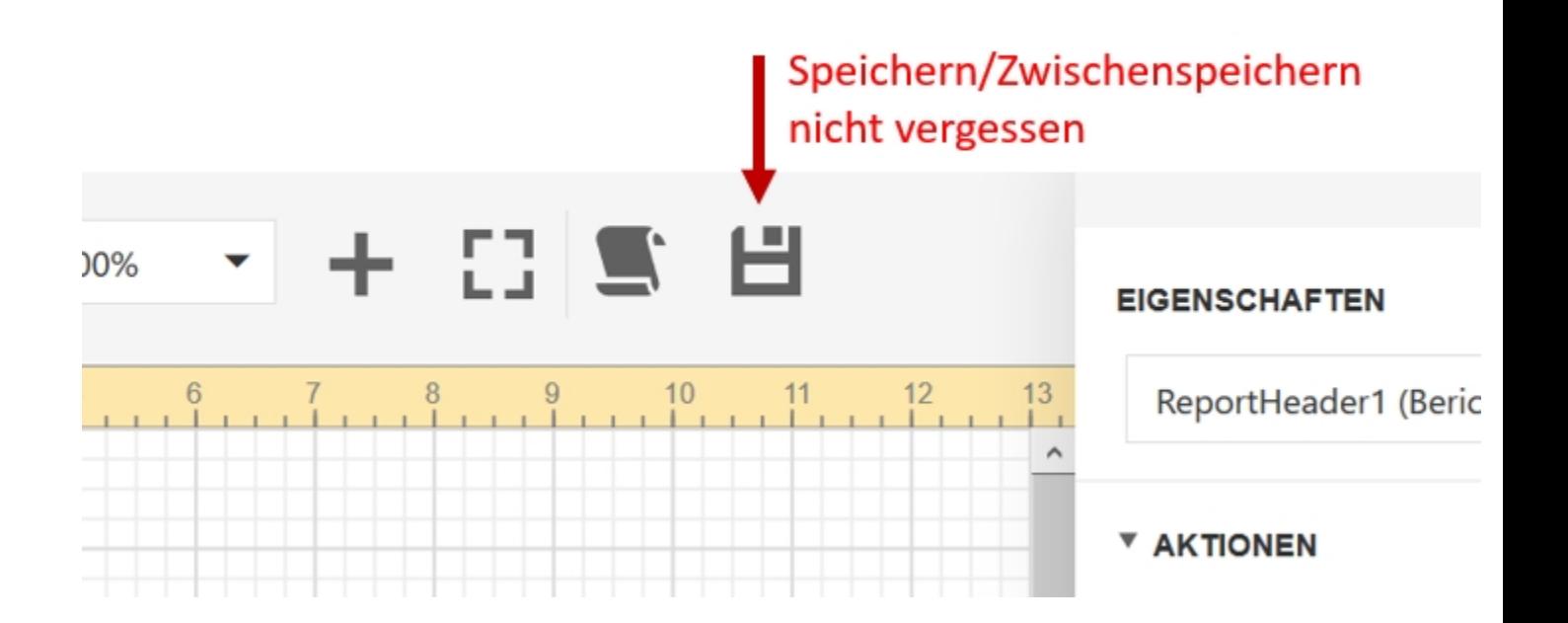